# User manual

## (NOTEBOOK MCC)

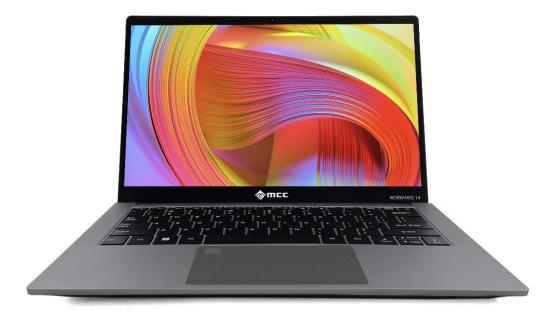

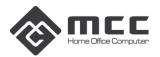

## Foreword

### Safety warning:

To avoid the risk of fire, electric shock, and personal injury, follow these basic safety precautions when using this computer, including the following:

- 1. Read these instructions carefully before using the computer;
- 2. Place the computer on a stable surface before setting it up;
- 3. Keep the computer away from high temperatures, humidity and dust;
- 4. Do not hit or drop the computer to avoid damage;
- 5. Do not spill any liquid on the computer to avoid damage to the computer or cause burning;
- 6. Do not block the vents of the computer or other open slots;
- 7. If you do not use the computer for a long time, please unplug the plug;
- 8. Do not disassemble the computer yourself. For safety reasons, please operate it by a professional.

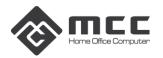

## Chapter 1 Know Your Computer

#### 1.1 Packing List

When receiving the notebook, please open the package and carefully remove the product. If there is any omission or damage, please contact the supplier immediately.

#### **1.2 Interface Description**

#### Screen view

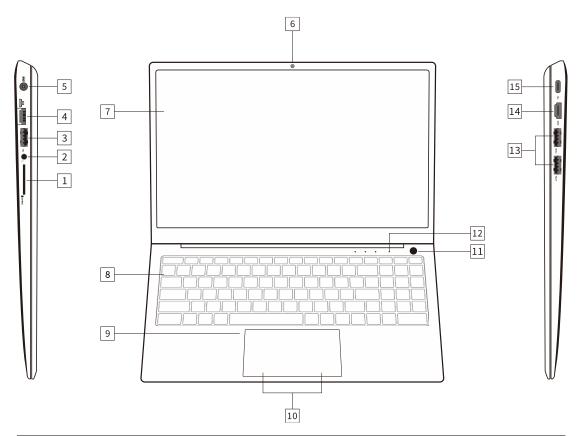

| # | ltem         | Description              |
|---|--------------|--------------------------|
| 1 | SD card slot | Insert SD memory card    |
| 2 | Audio jack   | Connects to headphone    |
| 3 | USB 2.0      | Connects to USB devices. |
| 4 | LAN          | Connects to network      |

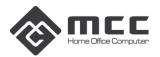

| 5  | Charger connector | Connects to an AC adapter.                     |
|----|-------------------|------------------------------------------------|
| 6  | Camera & MIC      | Web Camera for Video communication.            |
|    |                   | Digital MIC for Talking communication          |
| 7  | Display Panel     | High-definition Displays computer output       |
| 8  | Keyboard          | Backlight Keyboard, For entering data into     |
|    |                   | your computer.                                 |
| 9  | Touchpad          | Touch-sensitive pointing device.               |
|    |                   | The touchpad and selection buttons form a      |
|    |                   | single surface.                                |
| 10 | Touchpad buttons  | Press down firmly on the touchpad surface to   |
|    |                   | perform a left click.                          |
|    |                   | Press down firmly on the lower right corner to |
|    |                   | perform a right click                          |
| 11 | Power             | Turns the computer on and off.                 |
| 12 | LED               | LED 1: Capital LED                             |
|    |                   | LED 2: Hard Disk LED                           |
|    |                   | LED 3: Power on LED                            |
| 13 | USB 3.0 Port      | Connects to USB devices.                       |
| 14 | HDMI Connector    | HDMI 1.4,Supports high-definition digital      |
|    |                   | video connections.                             |

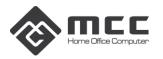

| 15 | Туре-С | USB 3.1 function,Connects to USB devices. |
|----|--------|-------------------------------------------|
| 16 | Reset  |                                           |

#### Base view

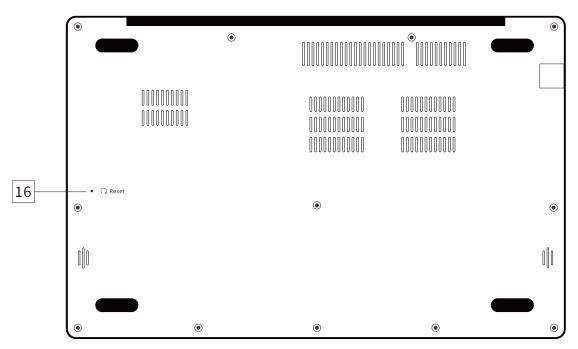

## Using the keyboard

To activate hotkeys, press and hold the <Fn> key before pressing the other key in the hotkey combination.

| Hotkey             | Function        | Description                             |
|--------------------|-----------------|-----------------------------------------|
| < Fn>+ <esc></esc> | Sleep           | Puts the computer in Sleep mode.        |
| < Fn>+ <f1></f1>   | Touchpad toggle | Turns the built-in touchpad on and off. |
| < Fn>+ <f2></f2>   | Prt Scr         | Copy the current full screen section    |
| < Fn>+ <f3></f3>   | WIFI toggle     | Turns the WIFI on and off               |

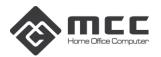

| < Fn> + <f4></f4>     | Volume toggle    | Turns the Volume on and off               |
|-----------------------|------------------|-------------------------------------------|
| < Fn>+ <f5></f5>      | Brightness Down  | Decreases the Screen Brightness           |
| < Fn>+ <f6></f6>      | Brightness Up    | Increases the Screen Brightness           |
| < Fn>+ <f7></f7>      | Display toggle   | Switches display output between the       |
|                       |                  | display screen, external monitor (if      |
|                       |                  | connected) and both.                      |
| <fn>+<f8></f8></fn>   | Display off      | Turns the display screen backlight off to |
|                       |                  | save power. Press any key to return       |
| < Fn> + < F9>         | Open Browser     | Open built-in browser                     |
| < Fn> + < F10>        | Keyboard         | Turns the keyboard backlight on and off   |
|                       | backlight        |                                           |
| < Fn>+ <f11></f11>    | Camera toggle    | Enable/disable camera module              |
| < Fn>+ <f12></f12>    | Bluetooth Toggle | Turns the Bluetooth on or off             |
| < Fn>+<1>             | Volume Up        | Increases the sound volume                |
| < Fn>+<↓>             | Volume Down      | Decreases the sound volume                |
| <fn>+<del></del></fn> | Scr Lk           | Turns the scroll lock feather on or off   |

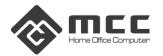

## **Chapter 2 Know the Bios**

#### 2.1 Bios Setting

**Main menu:** Set the system time, date, and view related information, such as BIOS, EC version, CPU, memory, etc.

| BIOS VersionICELAKE 35017 x64languEC VersionF.1.15Build Date and Time03/08/2022 15:05:18System ManufacturerDefault stringProduct NameDefault stringMAC AddressN/AAccess LevelAdministratorFSP Information08.00.52.40FSP version08.00.52.40Build DateDefault stringBoard InformationDefault stringBoard IDN/AFab IDDefault stringF3 LQN/A | Aptio Setup Utility – Copyright (C) 2022 American Megatrends, Inc.<br>Main Advanced Chipset Security Boot Save & Exit |  |  |  |  |
|----------------------------------------------------------------------------------------------------|----------------------------------------------------------------------------------------------------|--|--|--|--|
| FSP version 08.00.52.40   RC version 08.00.52.40   Build Date ++::S   Board Information Enter   Board Name Default string   Board ID N/A   Fab ID Default string   LAN PHY Revision N/A                                                                                                    | ose the system default<br>guage                                                                                       |  |  |  |  |
| Board Name Default string +/-:   Board ID N/A F1::0   Fab ID Default string F3::0   LAN PHY Revision N/A F4::0                                                                                                    | Select Screen<br>Select Item                                                                                          |  |  |  |  |
| P.7 + 1                                                                                                    | er: Select<br>: Change Opt.<br>General Help<br>UEFI OS Defaults<br>Legacy OS Defaults<br>Previous Values              |  |  |  |  |
| Name IceLake ULT F10:                                                                                                    | Optimized Defaults<br>: Save & Reset<br>: Exit                                                                        |  |  |  |  |

**Advanced menu:** The following advanced settings can be made, SATA mode selection: The hard disk working mode can be set.

| Aptio Setup Utility -<br>Main Advanced Chipset Security                                                                                                    | - Copyright (C) 2022 American<br>Boot Save & Exit               | Megatrends,                                                                                                    | Inc.                                                                                      |
|----------------------------------------------------------------------------------------------------|-----------------------------------------------------------------|----------------------------------------------------------------------------------------------------|-------------------------------------------------------------------------------------------|
| State After G3<br>SATA And RST Configuration<br>DVMT Total Gfx Mem<br>SMART Self Test<br>VT-d<br>Intel (VMX) Virtualization<br>Technology<br>RC ACPI Settings<br>Connectivity Configuration<br>CPU Configuration<br>Power & Performance<br>PCH-FW Configuration<br>Platform Settings<br>ACPI D3Cold settings<br>ACPI D3Cold settings<br>ACPI D3Cold settings<br>Trusted Computing<br>ACPI Settings<br>SMART Settings<br>AMIT Settings<br>SMART Settings<br>AmisetupNvlock<br>Serial Port Console Redirection<br>Intel TXT Information<br>Acoustic Management Configuration | [SS State]<br>[Disabled]<br>[Enabled]<br>[Enabled]<br>[Enabled] | ++: Select<br>14: Select<br>Enter: Selec<br>F/-: Change<br>F1: General<br>F3: UEFI 05<br>F4: Legacy<br>F7: Previou | Item<br>ect<br>e Opt.<br>L Help<br>S Defaults<br>OS Defaults<br>us Values<br>zed Defaults |

Security menu: You can enter the security settings of the system:

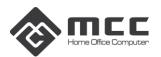

| Aptio Setup Utility<br>Main Advanced Security Boot                                                                                                    | – Copyright<br>Save & Exit                                          | (C) 2019 American   | Megatrends, Inc.                                                                                                    |
|----------------------------------------------------------------------------------------------------|---------------------------------------------------------------------|---------------------|----------------------------------------------------------------------------------------------------|
| Password Description                                                                                                    | antann.                                                             | I TELEVISION IN THE | Set Administrator Password                                                                                                    |
| If ONLY the Administrator's passw<br>then this only limits access to S<br>only asked for when entering Setu<br>If ONLY the User's password is se<br>is a power on password and must b<br>boot or enter Setup. In Setup the<br>have Administrator rights.<br>The password length must be<br>in the following range:<br>Minimum length | etup and is<br>p.<br>t, then this<br>e entered to<br>User will<br>3 |                     |                                                                                                    |
| Maximum length<br>Administrator Password<br>User Password<br>HDD Security Configuration:<br>P2:Pioneer APS-SM1-128                                                                                                    | 20                                                                  |                     | ++: Select Screen<br>11: Select Item<br>Enter: Select<br>+/-: Change Opt.<br>F1: General Help<br>F3: UEFI OS Defaults<br>F4: Legacy OS Defaults<br>F7: Previous Values |
| Secure Boot                                                                                                    |                                                                     |                     | F9: Optimized Defaults<br>F10: Save & Reset<br>ESC: Exit                                                                                                    |

| Administrator password | Set the password to enter the Setup menu                         |
|------------------------|------------------------------------------------------------------|
| User password          | Set the password to enter the Setup menu and machine startup     |
| HDD Security           | Set the hard disk protection password                            |
| Configuration          |                                                                  |
| Secure Boot            | Secure Boot switch control sub-menu, this item should be Enabled |
|                        | when installing Windows 10 UEFI mode. When installing Legacy     |
|                        | (non UEFI) system, such as DOS, Windows 8, this item should be   |
|                        | Disabled, otherwise the system cannot be installed or booted.    |

Note: Please remember the password you set, otherwise it will bring you unnecessary losses.

| Save & Exit menu: | After completing the | relevant settings, | choose to exit BIOS Setup. |
|-------------------|----------------------|--------------------|----------------------------|
|                   |                      |                    |                            |

| Save Options<br>Save Changes and Exit<br>Discard Changes and Exit                                  | Exit system setup after saving the changes.                             |
|----------------------------------------------------------------------------------------------------|-------------------------------------------------------------------------|
| Save Changes and Reset<br>Discard Changes and Reset                                                |                                                                         |
| Save Changes                                                                                       |                                                                         |
| Discard Changes                                                                                    |                                                                         |
| Default Options<br>Restore Defaults                                                                |                                                                         |
| Save as User Defaults<br>Restore User Defaults                                                     | ++: Select Screen<br>†4: Select Item                                    |
| Boot Override                                                                                      | Enter: Select                                                           |
| Windows Boot Manager (P2: Pioneer APS-SM1-128)<br>UEFI: PXE IP4 Realtek PCIe GBE Family Controller | +/-: Change Opt.<br>F1: General Help<br>F3: UEFI OS Defaults            |
| Launch EFI Shell from filesystem device                                                            | F4: Legacy OS Defaults<br>F7: Previous Values<br>F9: Optimized Defaults |
|                                                                                                    | F10: Save & Reset<br>ESC: Exit                                          |
| Version 2.20.1271. Copyright (C) 2019 Ame                                                          | ESC: Exit                                                               |

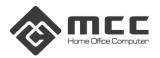

## Chapter 3 Simple Troubleshooting

| No. | Fault phenomenon         | Troubleshooting                                                      |
|-----|--------------------------|----------------------------------------------------------------------|
|     |                          |                                                                      |
| 1   | Can not turn on          | 1. Make sure that the AC adapter is connected to the computer        |
|     |                          | and that the power cord is plugged into a working electrical         |
|     |                          | outlet;                                                              |
|     |                          | 2. The computer is turned on (press the power button again to        |
|     |                          | confirm whether it is turned on normally);                           |
|     |                          | 3. If the above items are set correctly, the computer still does not |
|     |                          | turn on, please contact the supplier in time.                        |
| 2   | When the computer is     | 1. Please check if the HDMI and DP lines are connected correctly.    |
|     | turned on, the screen is | 2. Check if the display input mode is correct.                       |
|     | not displayed            |                                                                      |
| 3   | A black screen appears   | 1. Check the status of the power indicator to confirm that the       |
|     | while the computer is    | device is in sleep mode. Can you wake up by pressing the power       |
|     | running                  | button?                                                              |
|     |                          | 2. Check if the monitor is sleeping                                  |
| 4   | The computer is not      | 1. To force the shutdown, please press the power button and then     |
|     | responding               | turn it back on;                                                     |
|     |                          | 2. Or unplug the power cord and reconnect it.                        |
| 5   | No sound from the        | 1. Check if the mute function is off                                 |
|     | speaker or headphones    | 2. Did you choose a speaker or earphone as a playback device?-       |